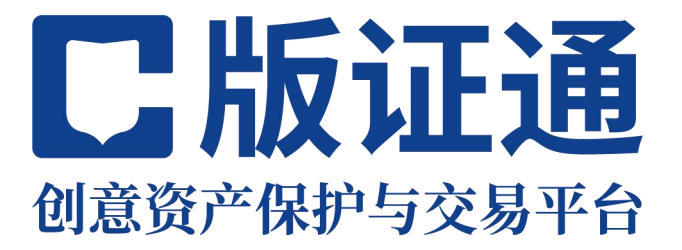

# 版证通创意资产保护与交易平台

企业管理员使用手册

2023 年 6 月 版证通(深圳)数字科技有限公司

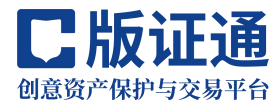

目录

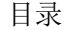

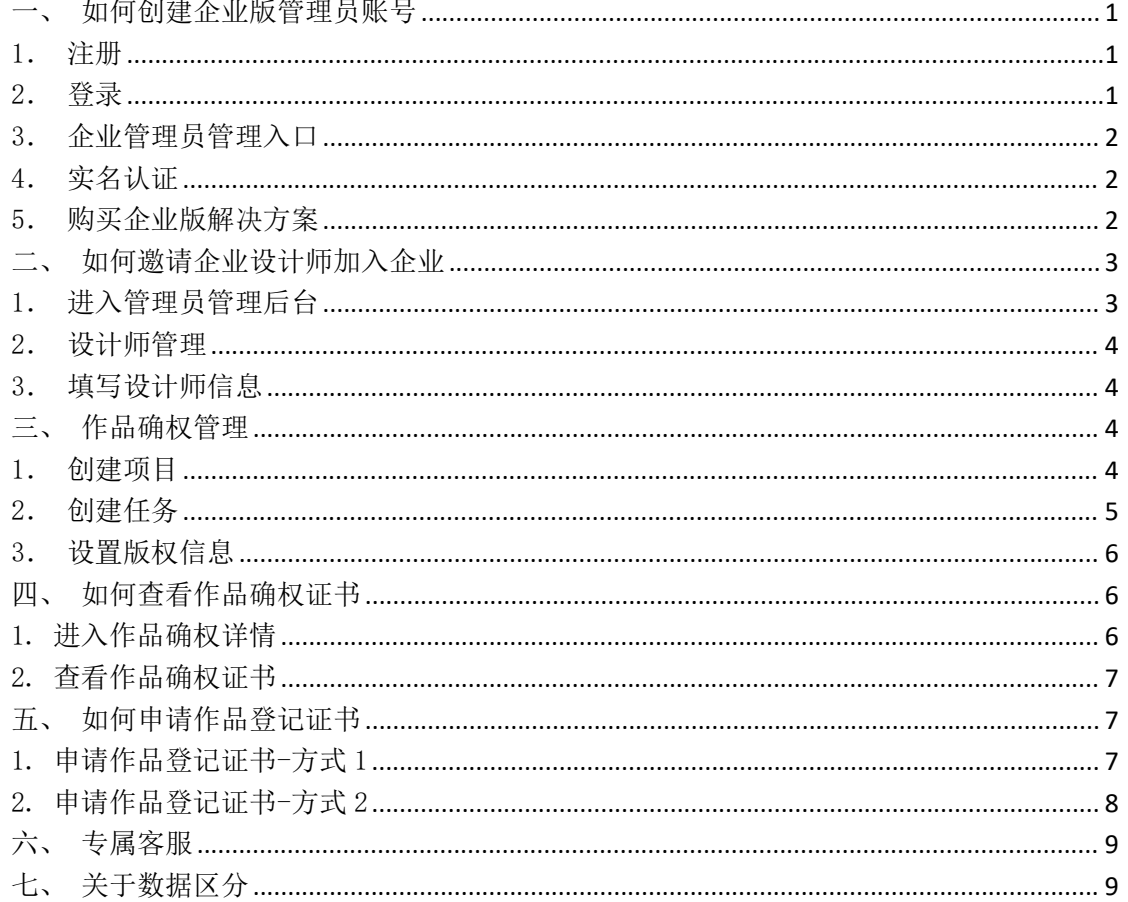

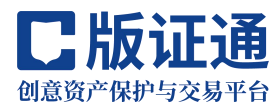

<span id="page-2-0"></span>一、如何创建企业版管理员账号

<span id="page-2-1"></span>1.注册

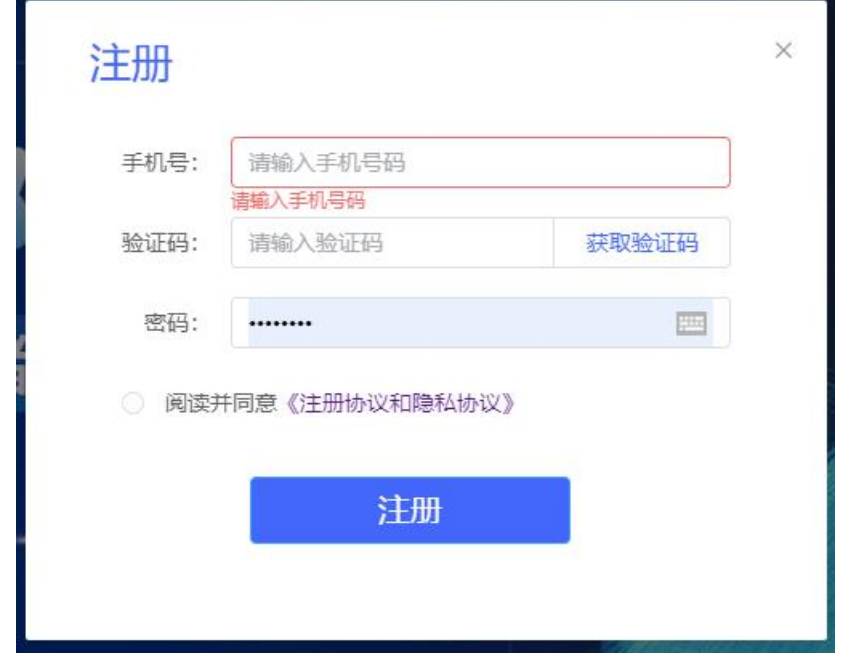

系统支持使用手机号码进行注册账号,一个手机号码只能绑定一个权 利人主体

<span id="page-2-2"></span>2.登录

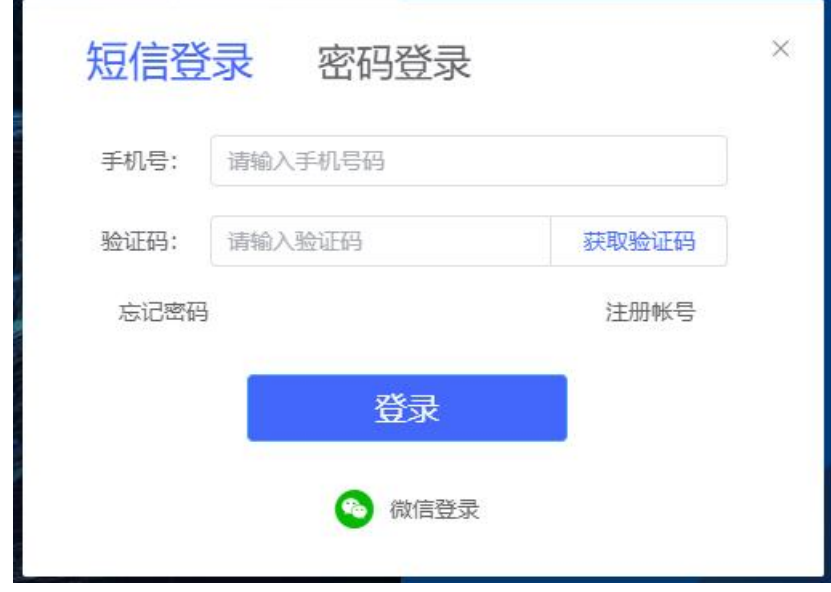

系统支持手机短信验证码登录/账号密码登录/微信登录三种方式

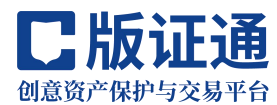

# <span id="page-3-0"></span>3.企业管理员管理入口

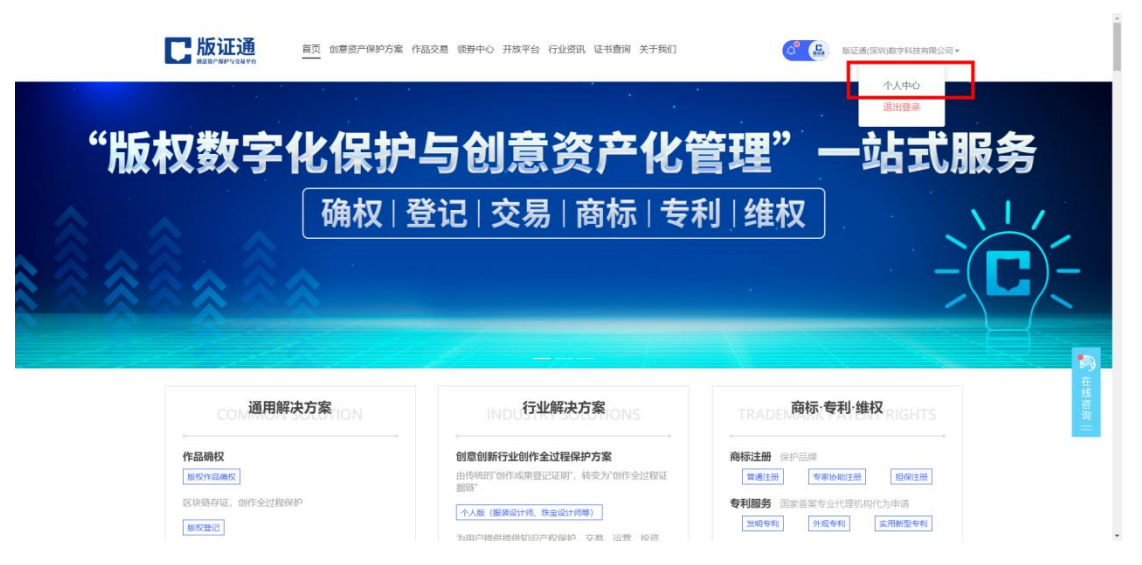

在平台首页点击右上角【个人中心】按钮进入管理后台

# <span id="page-3-1"></span>4.实名认证

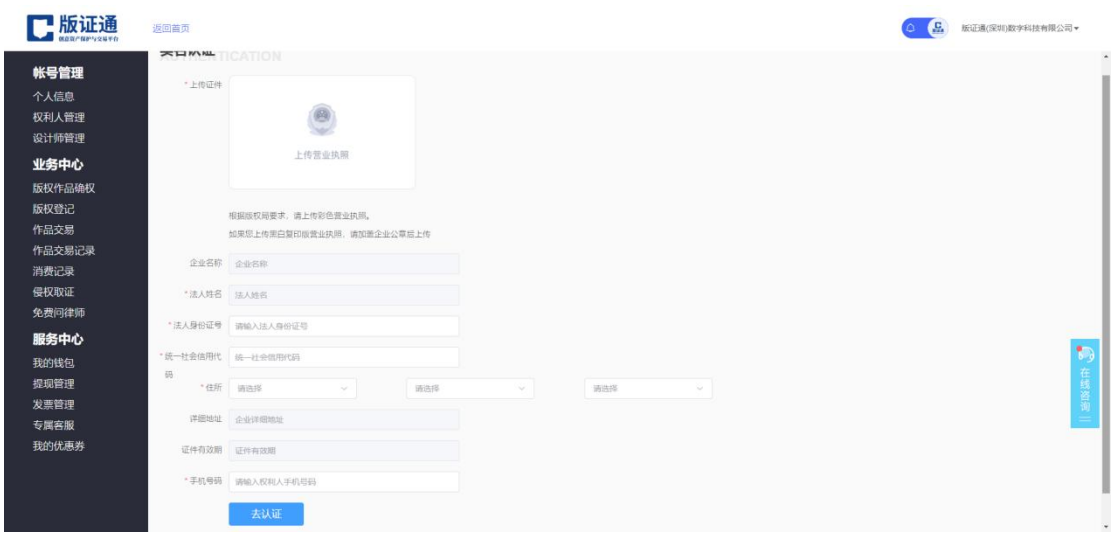

企业在进行任何操作之前,需要进行实名认证操作,上传清晰的营业 执照副本系统会识别出相关信息

# <span id="page-3-2"></span>5.购买企业版解决方案

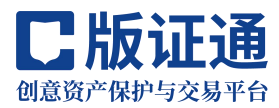

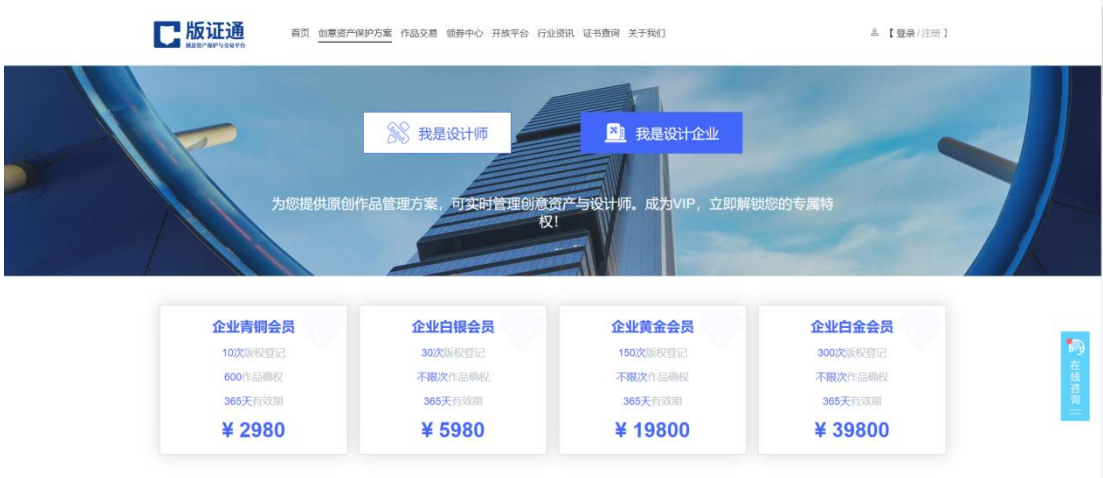

在创意资产保护方案页面,可选择企业版不同的套餐进行购买

# <span id="page-4-0"></span>二、如何邀请企业设计师加入企业

# <span id="page-4-1"></span>1.进入管理员管理后台

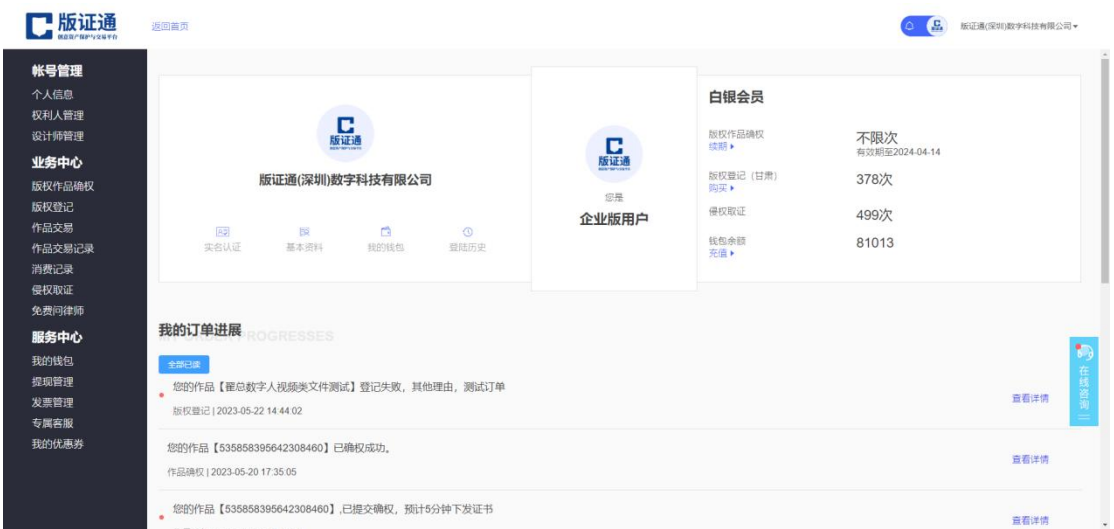

在企业管理员后台可进行企业的实名认证、权利人管理、设计师管理、 订单管理等操作

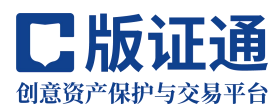

# <span id="page-5-0"></span>2. 设计师管理

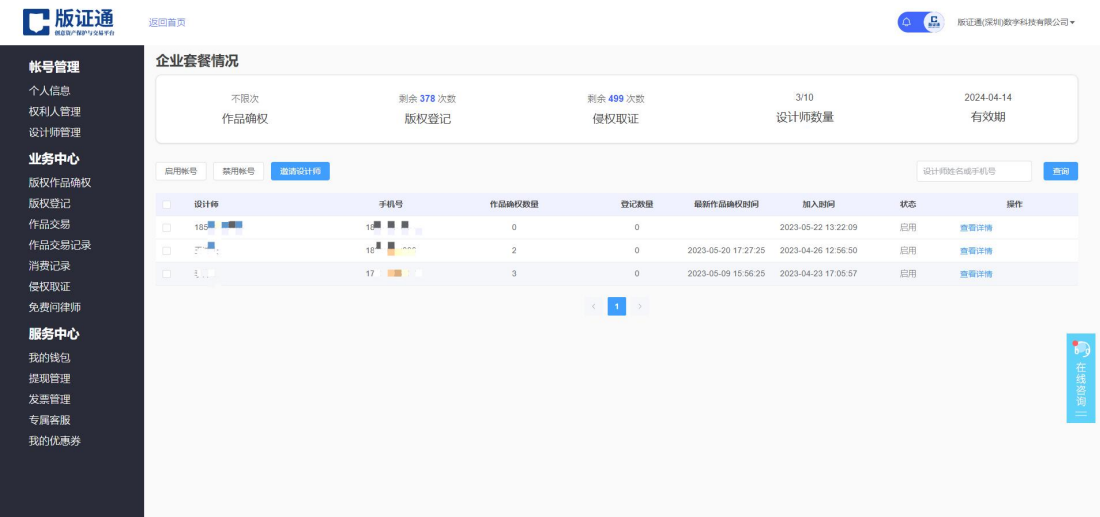

点击【邀请设计师】按钮,进入邀请设计师页面

# <span id="page-5-1"></span>3.填写设计师信息

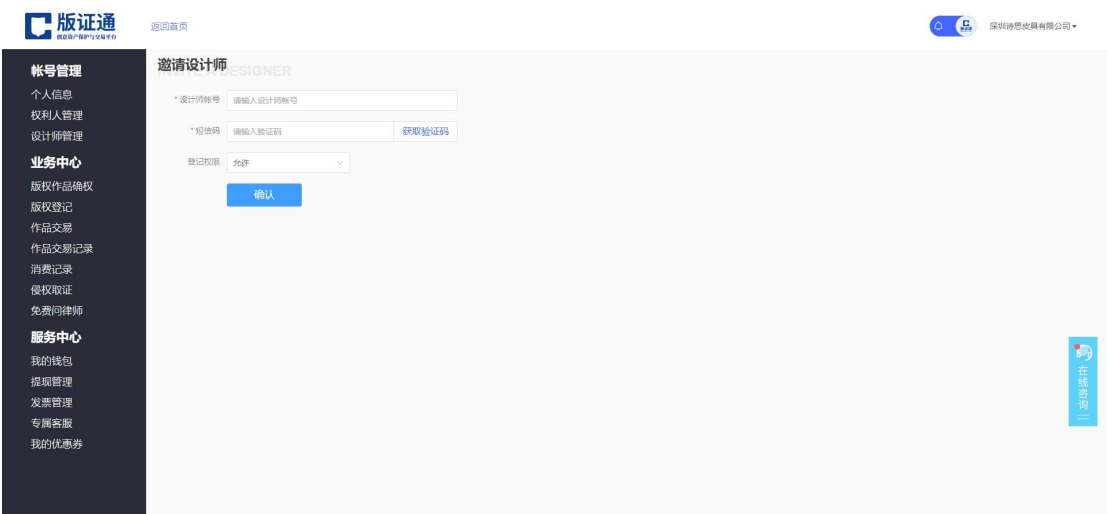

填写设计师已经在版证通注册并实名完成的手机号码,点击【获取验 证码】按钮,向设计师索要验证码,点击【确认】按钮即可完成邀请 关于登记权限,选择"允许"后,设计师即可使用企业账号的登记次 数进行申请版权局颁发的《作品登记证书》

# <span id="page-5-2"></span>三、作品确权管理

# <span id="page-5-3"></span>1.创建项目

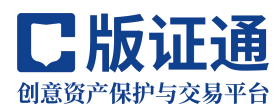

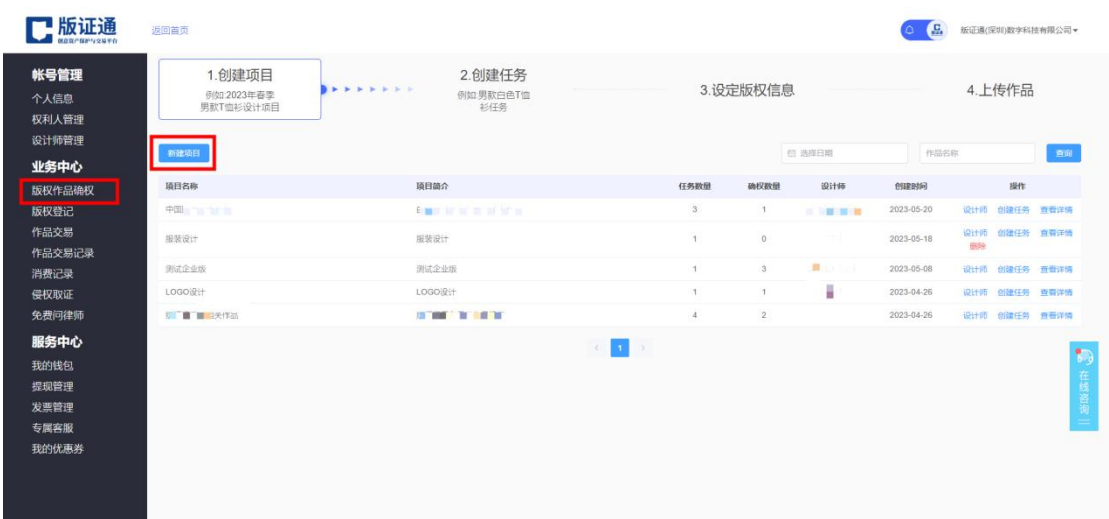

在【版权作品确权】页面点击【新建项目】按钮进入项目填写页面

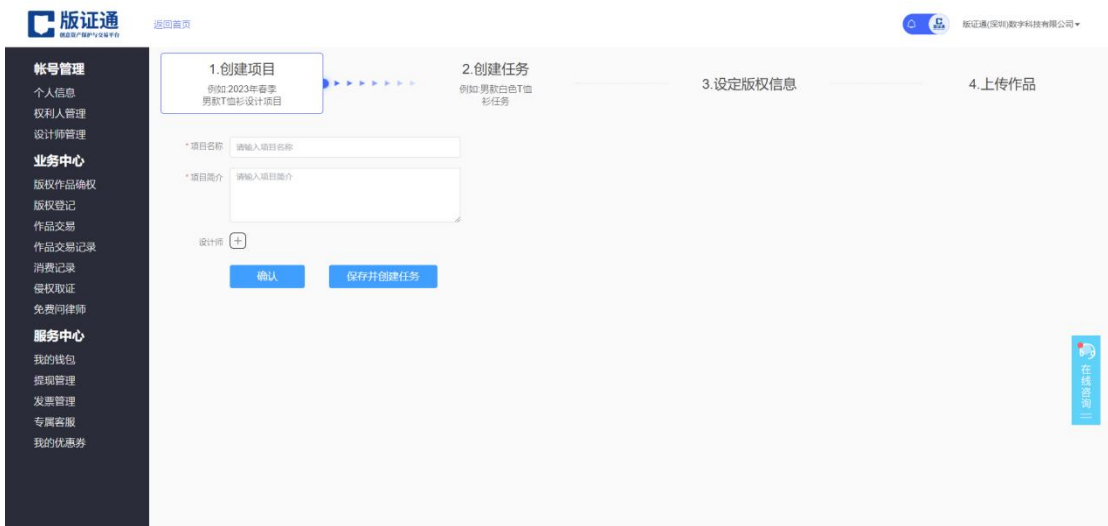

输入相关信息,点击【保存并创建任务】按钮,进入创建任务页面 可在创建项目页面指定参与此项目的设计师,设定后设计师登录即可 在此项目上进行作品确权操作

#### <span id="page-6-0"></span>2.创建任务

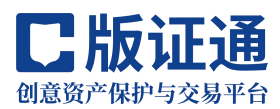

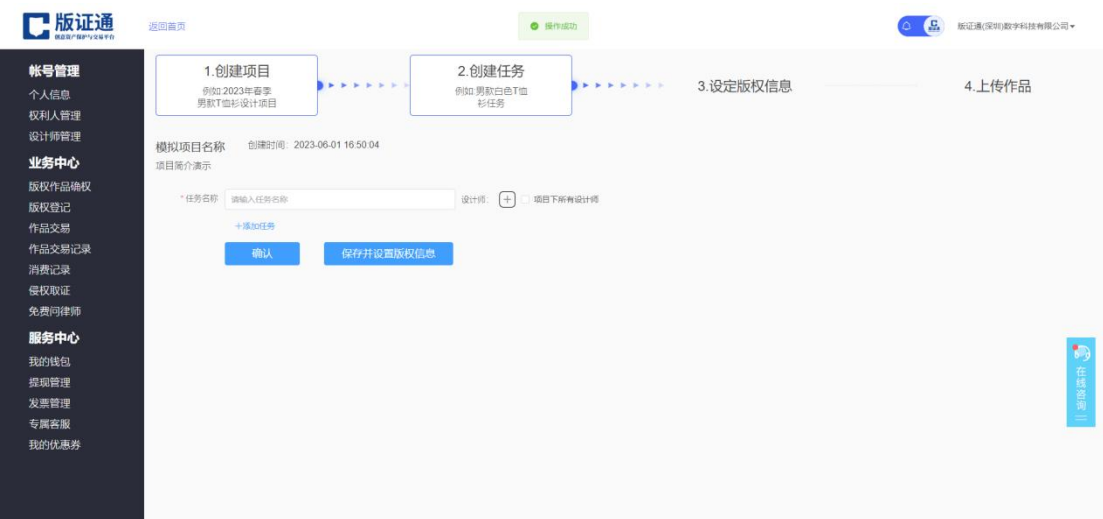

在创建任务页面可创建多个任务,可单独指定某个任务的设计师

# <span id="page-7-0"></span>3.设置版权信息

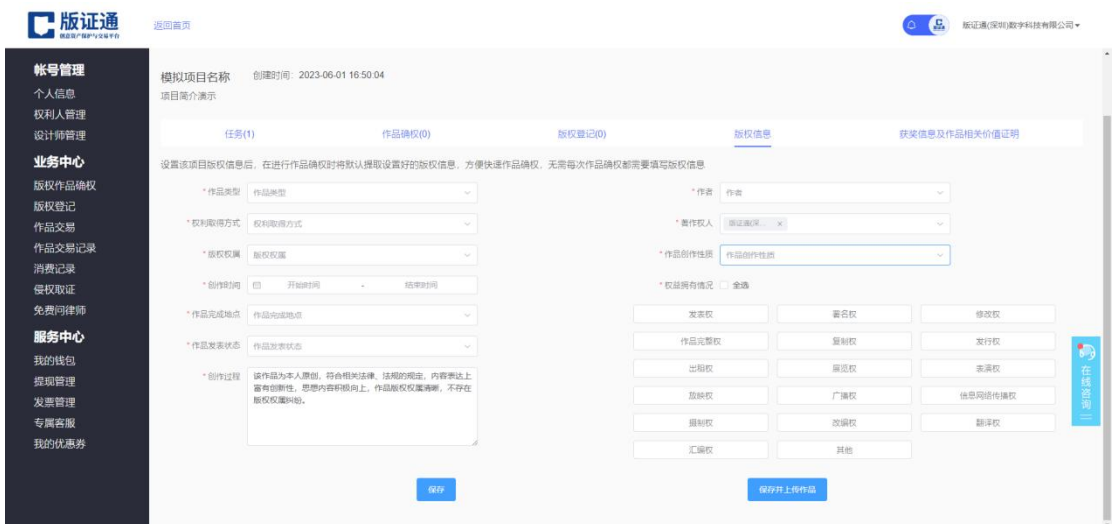

企业管理员设定此项目的版权信息,今后设计师进行确权操作时默认 显示企业管理员设定好的版权信息,设计师确权时无法修改此信息 点击【保存】按钮即可完成设置

# <span id="page-7-1"></span>四、如何查看作品确权证书

<span id="page-7-2"></span>1.进入作品确权详情

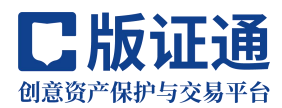

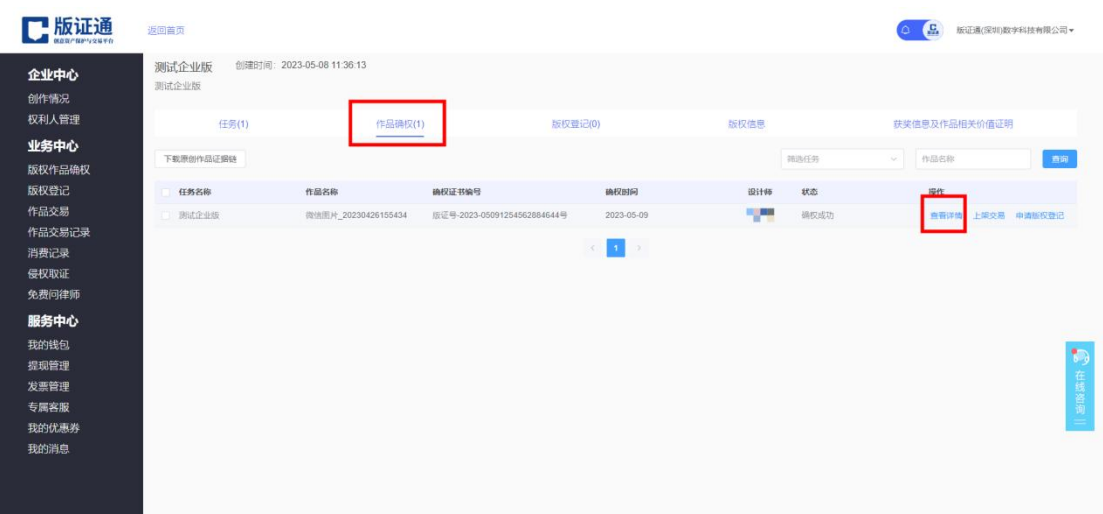

在项目详情页,点击【作品确权】标签可查看改项目下所有的确权作 品;点击确权作品对应的【查看详情】链接,可进入作品确权详情页

# <span id="page-8-0"></span>2.查看作品确权证书

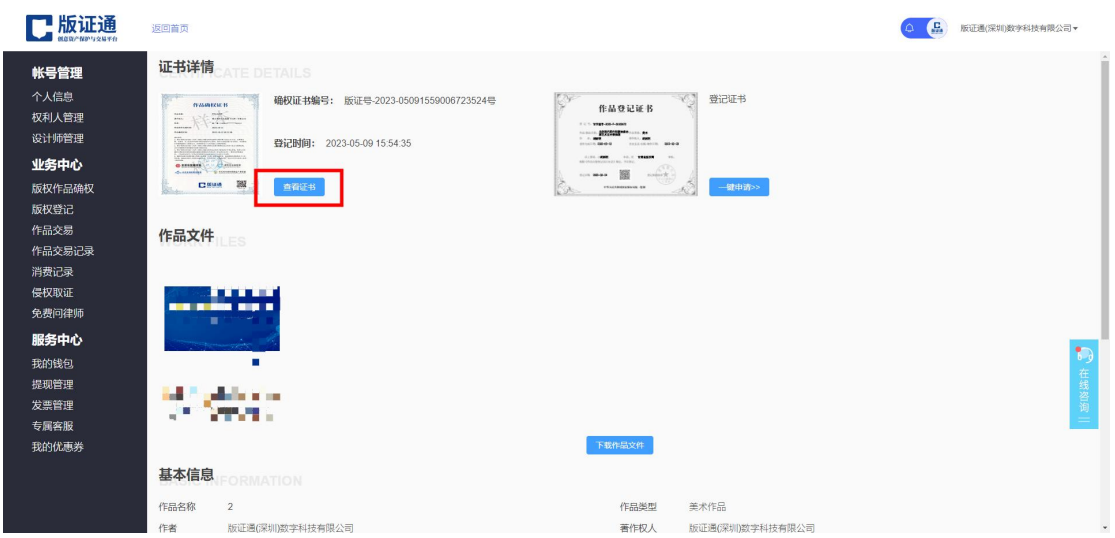

在作品确权详情页面,点击【查看证书】按钮,可查看作品确权证书

# <span id="page-8-1"></span>五、如何申请作品登记证书

## <span id="page-8-2"></span>1.申请作品登记证书-方式 1

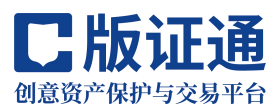

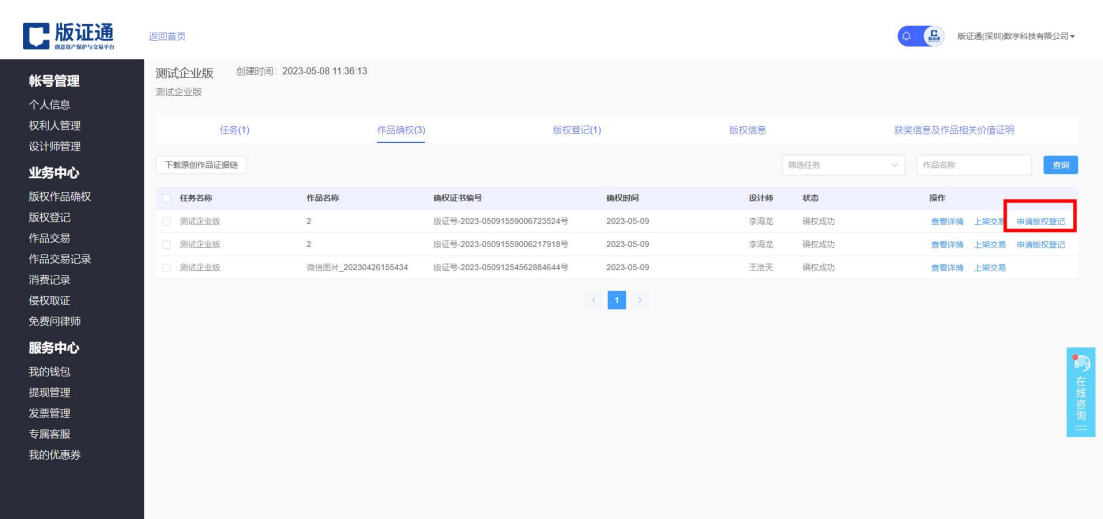

在项目详情页,点击【作品确权】标签可查看改项目下所有的确权作 品;点击确权作品对应的【申请版权登记】链接,即可申请版权局颁 发的《作品登记证书》

## <span id="page-9-0"></span>2.申请作品登记证书-方式 2

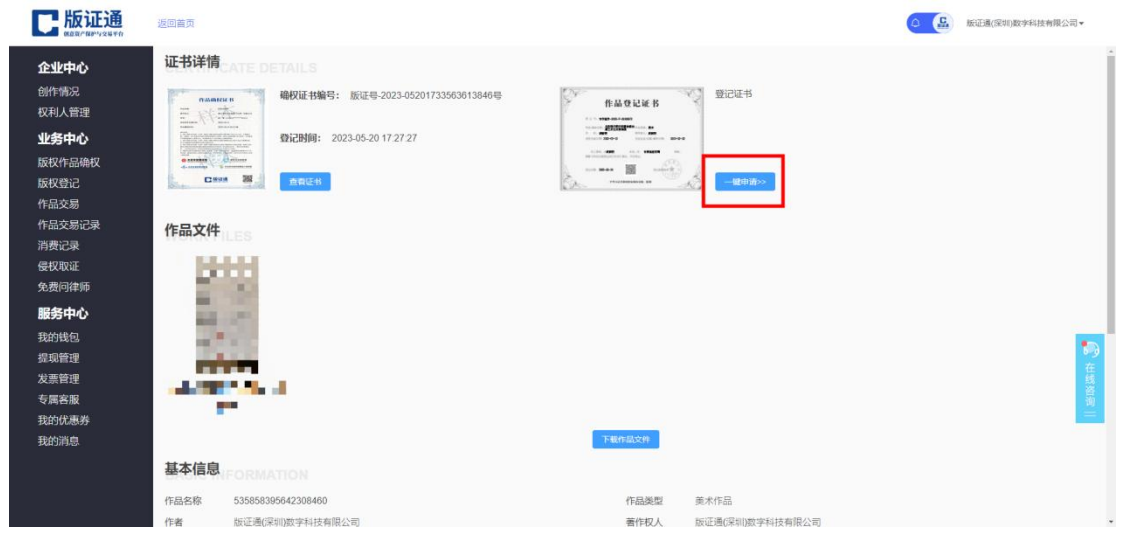

在确权详情页面,点击【一键申请】按钮,无需再次填写作品信息 即可申请版权局发放的《作品登记证书》

# 五、直接申请作品登记证书

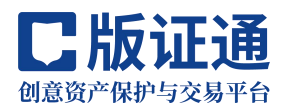

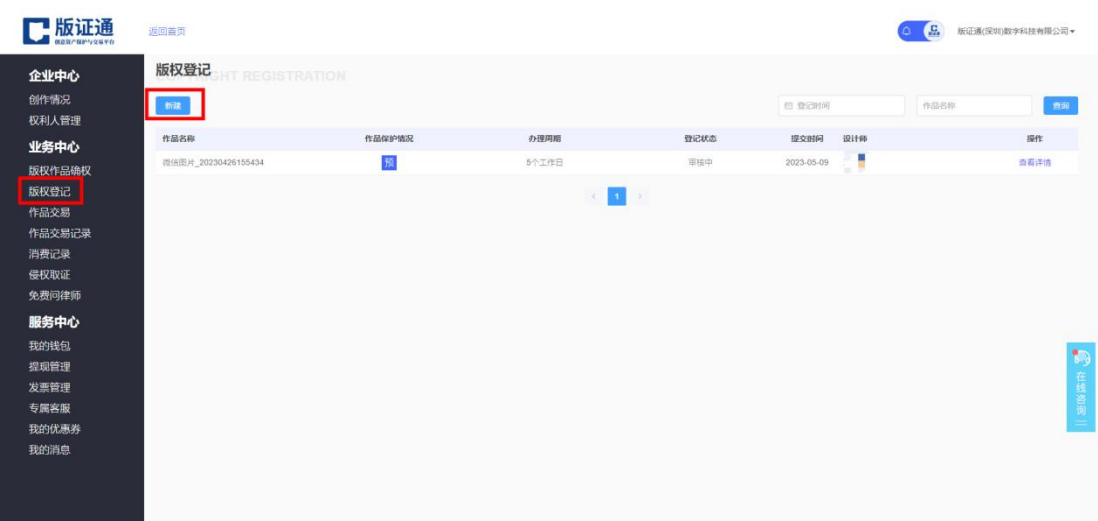

在【版权登记】页面,点击【新建】按钮进入版权登记信息填写页面, 按照相关提示填写信息后,点击【确认】按钮,即可完成申请操作

# <span id="page-10-0"></span>六、专属客服

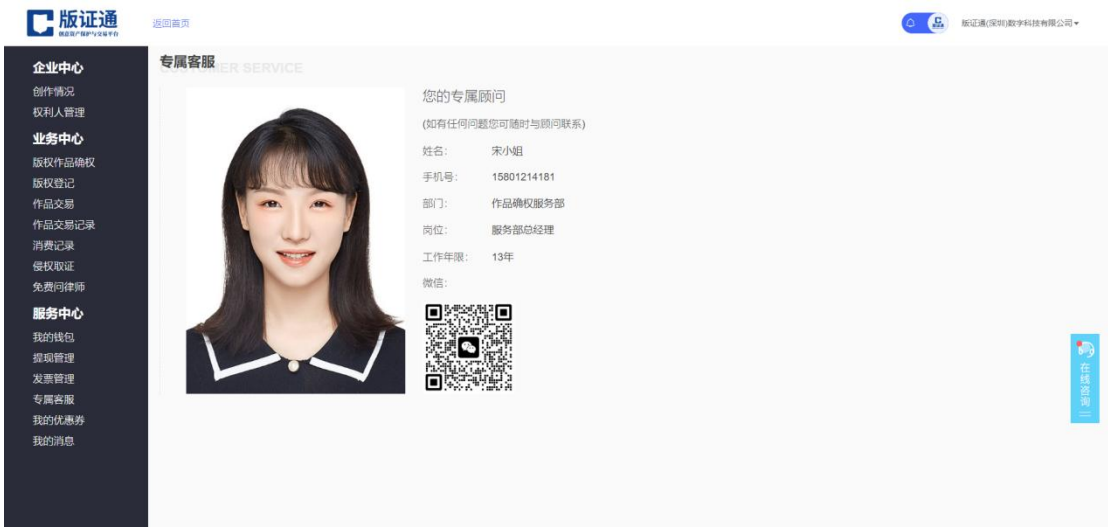

在专属客服页面,可查看系统自动分配的顾问,如使用过程中有任何 问题可联系顾问进行解答

# <span id="page-10-1"></span>七、关于数据区分

企业设计师在个人工作台进行的所有确权操作均为设计师个人所有, 企业设计师进入到企业工作台进行的确权操作权利归属于企业